## Garageband Projects for iPad Student Assignment #1 - Drums *Aim: To be able to record an eight bar drum beat on the ipad.* You need: iPad with Garageband app **Task A:**  Record this beat on your iPad, using regular drums: Snare Drum Bass Drum TIPS: • Choose the instrument 'drums' NOT 'smart drums' • Stick to just the bass drum and snare for this task • Try to stay in beat with the metronome click • If you make a mistake, just keep playing and **Student** garageband will 'loop around for you' and re-record Achievement (teacher initial) **Task B:** Add some more drums and cymbals to your beat. • If you avoid using the bass and snare drums they will stay there and hold your beat in time. • keep practicing until you get something that sounds good to you. • Experiment with the different drum kits if you wish**Task C:** Edit your beat using the piano roll editor.

- Click on the small icon that looks like this  $\mathbb{E}$  to change to the track editor
- when you're in the track editor, select the track, then choose 'edit' from the pop-up menu
- in the track editor, you can swipe to move around, plus select notes and move them around.

## Student Assignment #2 - Record Melody

*Aim: To be able to record a simple melody, and add a drum beat to it.*

You need: iPad with Garageband App

## **Task A:**

Record a simple melody using a flute sound or similar over the drum beat you made in the last lesson.

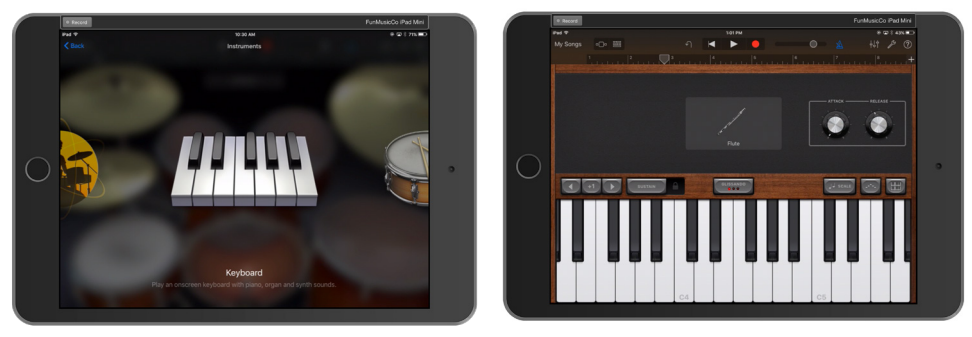

- Before you start, duplicate your project so you can go back if you wish.
- Choose a melody instrument like flute or clarinet for this exercise
- Change the scale to **Major Pentatonic**, or just use notes C, D, E, G, and A if you can play the keyboard.
- Make sure you know how to edit your work in the piano roll editor

**Student** Achievement (teacher initial)

## **Task B:**

Record a new beat for your song using the Smart Drummer

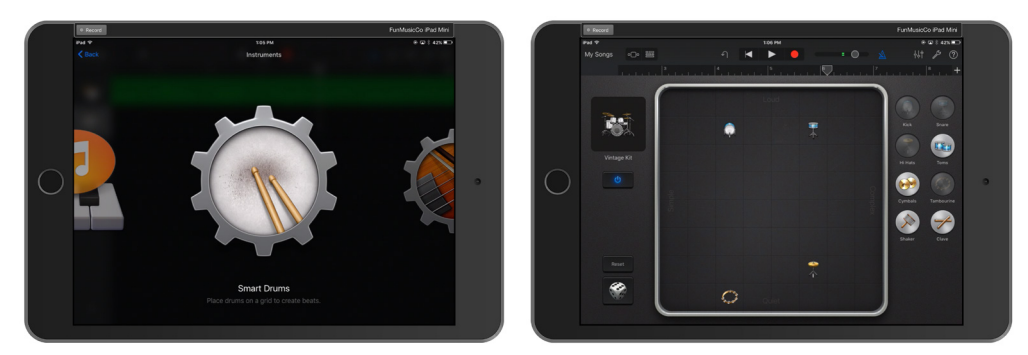

- Duplicate the project again and rename if you wish to keep all stages of your work
- Experiment with loud and soft, simple and complicated parts of the drum beat
- Exportment with bad and ben, employed and bemphedical parts of the dram beat Student<br>Get used to using the 'power on' button at the left when you're ready to record

Achievement (teacher initial)

## Student Assignment #3 - Smart Drums

Aim: To be able to use 'smart drummer' with variations, and record a new melody.

You need: iPad with Garageband App

#### $\overline{a}$ **Task A:**

Record an 8 bar drum pattern using the smart drummer, with a musical change at the fifth bar.

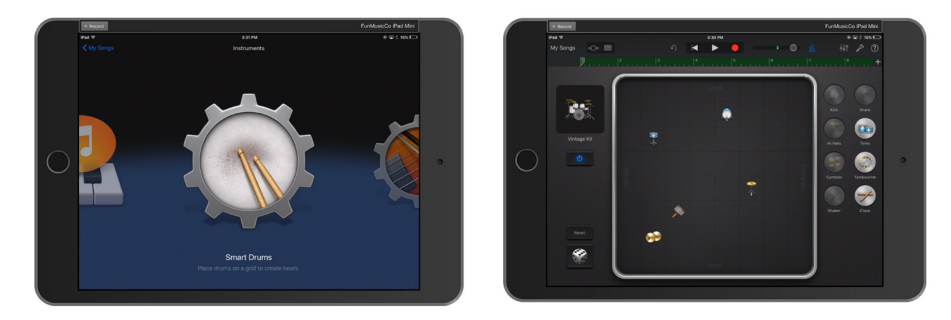

- Experiment with clicking the 'dice' to randomly change beats
- Experiment until you get a beat that you're happy with, then record.
- Stop at the fifth bar, then make changes and record again
- Change just enough in the fifth bar to make it different

### **Task B:**

Record an 8 bar drum pattern using the smart drummer, with a change in beat every second bar.

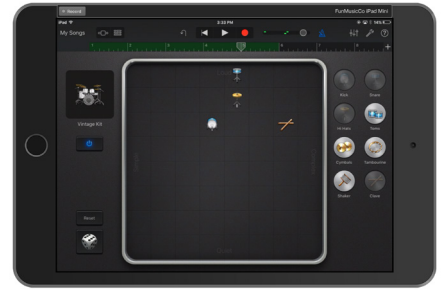

- Experiment with different sounds
- You don't need all the drums on the screen at once
- Experiment with big or small changes

## **Task C:**

Record a melody over the top of the drum beat you recorded in Task B.

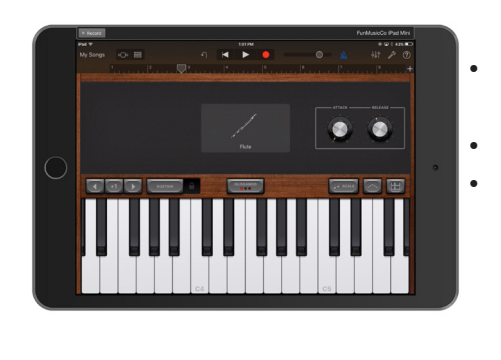

- Pick a melody instrument by going to the instrument scroll and choosing 'keyboard'
- Choose any melody instrument you would like
- Choose either 'major pentatonic' or 'minor pentatonic'

Composition Projects for iPad - 2016 Edition Company 2016 Copyright The Fun Music Company 2016

## Garageband Projects for iPad Student Assignment #4 - Smart Guitar Aim: To be able to use 'smart guitar' to create a guitar part You need: iPad with Garageband App **Task A:**  Record an 8 Bar guitar part using just C and G Chords: |**C** ||**G** ||**C** ||**G** ||| **Task B:**  Record an 8 Bar guitar part using a contrasting style to your first: |**C** ||**Am** ||**Dm** ||**G** ||| **Task C:**  Record an 8 Bar guitar part using a chord progression of your choice **Student** Achievement (teacher initial) Possible Chord Progressions:  $|C|$   $|Am|$   $|F|$   $|G|$   $||$  $|C \t|$   $|C \t|$   $|C \t|$   $|C \t|$  $|C \t|$   $|F \t|$   $|Dm \t|$   $|G \t|$   $|$ You can use other chord progressions that these suggested ones, but try to include the tonic chord (C) and the dominant chord (G). • Remember each chord goes for eight counts in this progression • Make sure you use a different guitar sound and autoplay pattern to your first task • Try using the effects buttons as well for a different effect • Each bar is four beats, so there is eight beats to each chord in the progression above • Try the different guitar sounds and styles • Experiment with different autoplay patterns

## Student Assignment #5 - Expanding Guitar

*Aim: Expanding the use of the smart quitar*

You need: iPad with Garageband App

#### **Task A:**

Use the smart guitar to record this progression, with one chord per bar:

|**C** |**F |Dm |G ||**

- Because this is four bars long, it will be played twice if your iPad is set to an 8 bar progression
- Use a different guitar and autoplay patten than you used for the last assignment
- Experiment with different effect settings as well

### **Task B:**

Use the 'notes' feature to record a lead guitar part

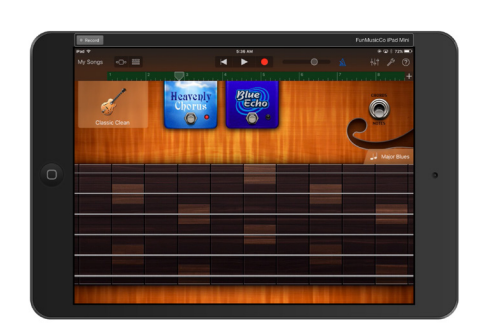

- Remember to start a new track for your lead guitar, otherwise it will replace your rhythm guitar part recorded in task A.
- If you're not a guitarist, use the 'scale' feature and choose 'major blues' or 'minor pentatonic' or experiment with a different scale.

### **Task C:**

Add a drum part to your composition using the 'smart drummer'

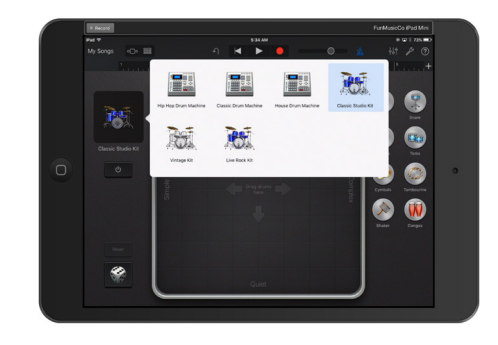

- You should end this assignment with three parts the rhythm guitar, the lead guitar and the drums.
- Make sure your quitar and drum sounds are stylistically similar. For example it may sound strange to the listener to have 'hard rock' guitar with 'hip hop' drums.

## Student Assignment #6 - Guitar & Bass

*Aim: Using Guitar and Bass together* You need: iPad with Garageband App

Possible chord Progressions:

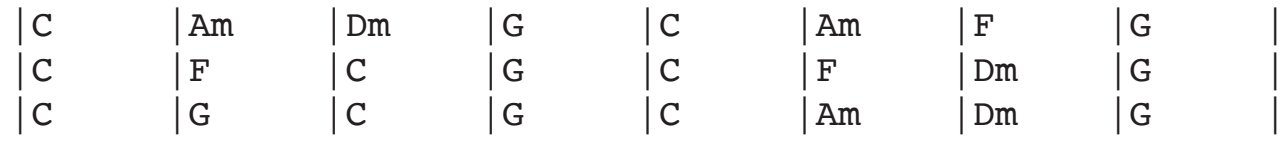

#### **Task A:**

Record a bass line using 'smart bass' to one of the chord progressions above

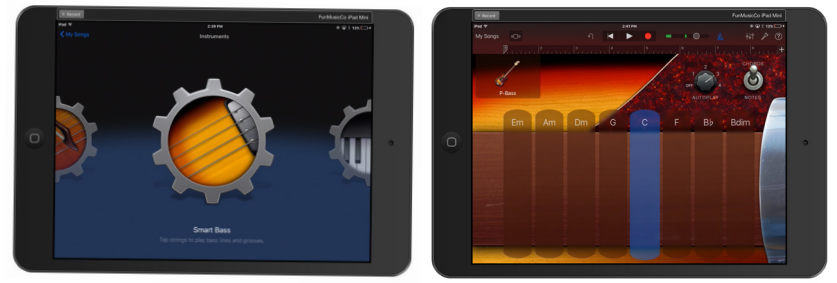

**Student** Achievement<br>(teacher initial)

- You can vary the chord progression if you wish, but make sure you write down your progression
- Don't use more than one chord per bar
- Try experimenting with changing the bass sounds and effects.

### **Task B:**

Record a rhythm guitar part which matches the bass line you recorded in task A above

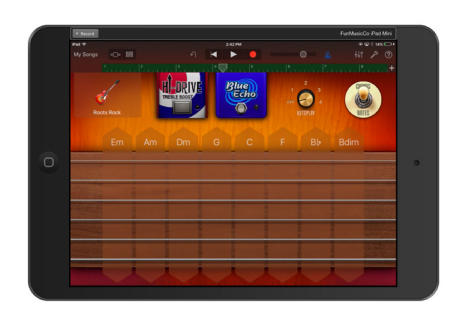

- Make sure you use exactly the same chord progression as the bass used, otherwise it will sound strange.
- Try to use a guitar sound which matches the style of the bass you chose in task A.

### **Task C:**

Add a drum part to your composition using the 'smart drummer'

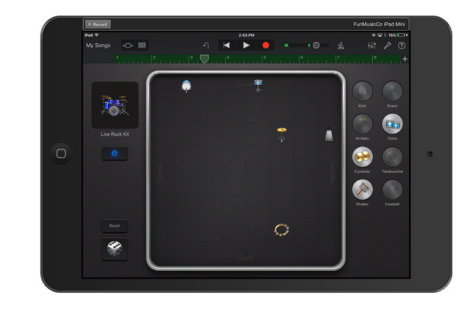

- Again, try to match the sound and style of the bass and guitar parts you have chosen
- You might want to put a change in the drum part in the fifth bar.
- If you have the 2016 version of Garageband, try the 'session drummer' feature instead. Its just like 'smart drummer, but with more control over style.

## Student Assignment #7 - Vocal Recorder

Aim: Learn to record vocal and other sounds using the garageband vocal recorder You need: iPad with Garageband App

### **Task A:**

Use the Smart Drummer to create a four bar rap backing beat

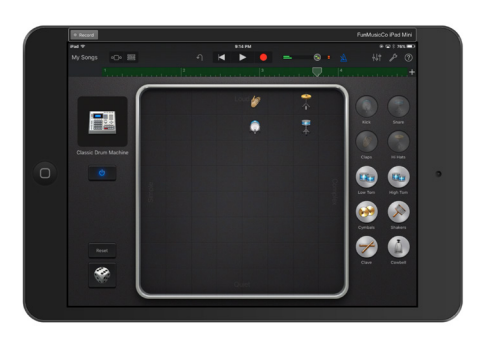

- Firstly change the length of the section to four bars, rather than eight, by clicking the "+" sign on the upper right hand corner.
- Use one of the 'drum machine' kits to create a dance beat style
- Use a variation in the third bar for variety

**Student** Achievement (teacher initial)

### **Task B:**

Use the vocal recorder to record some live audio vocal sound effects.

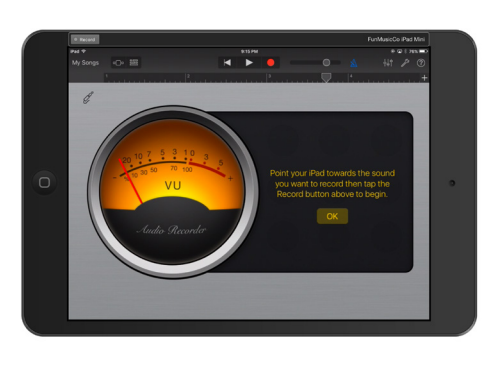

- You may want to find a quiet space to do this, as sounds in the environment will be recorded.
- Be sensible, tasteful and follow the guidelines set by your teacher for this activity.

## **Task C:**

Experiment with the vocal sound effects to create different sounds from your audio recording

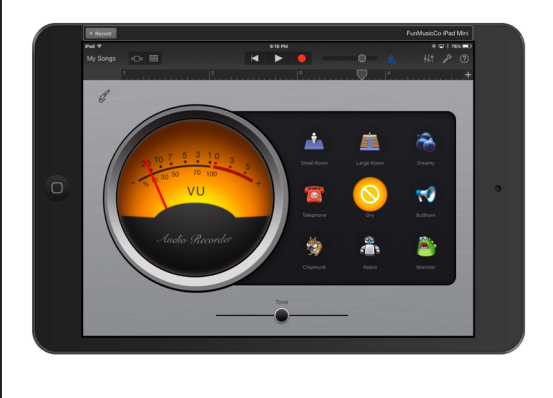

- First make sure you're happy with your original vocal sound before experimenting with effects.
- Try to choose an effect which supports, not detracts from the style of music you are creating.

## Student Assignment #8 - Loops

Aim: Learn to use prerecorded loops to create a new composition You need: iPad with Garageband App

### **Task A:**

Construct an 8 bar song using loops from the apple loops library

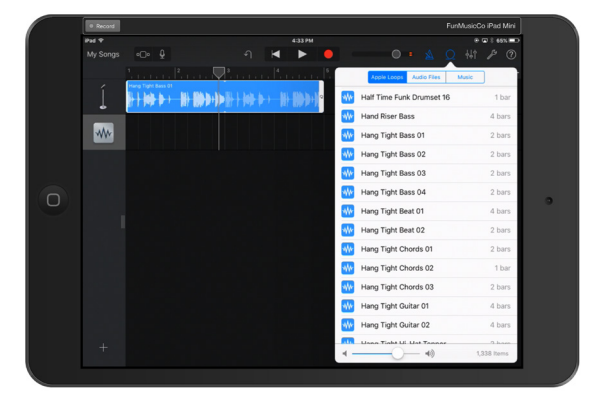

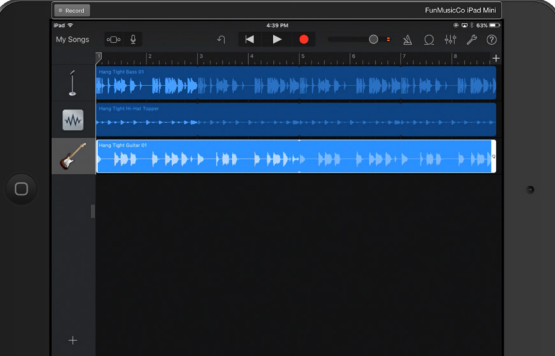

- Start out by choosing 'audio recorder', but don't record anything. When it opens click the 'track view' button to enter track view.
- Click the loops icon to load the apple loops library
- If you need to add additional tracks, click the '+' sign at the lower left of the track view window.
- Look for 'groups' of loops that are named similarly: these are designed to go well together. Use this as a starting point before mixing ones of different groups.

#### **Student** Achievement (teacher initial)

## **Task B:**

Extend your piece of music into ternary form A-B-A

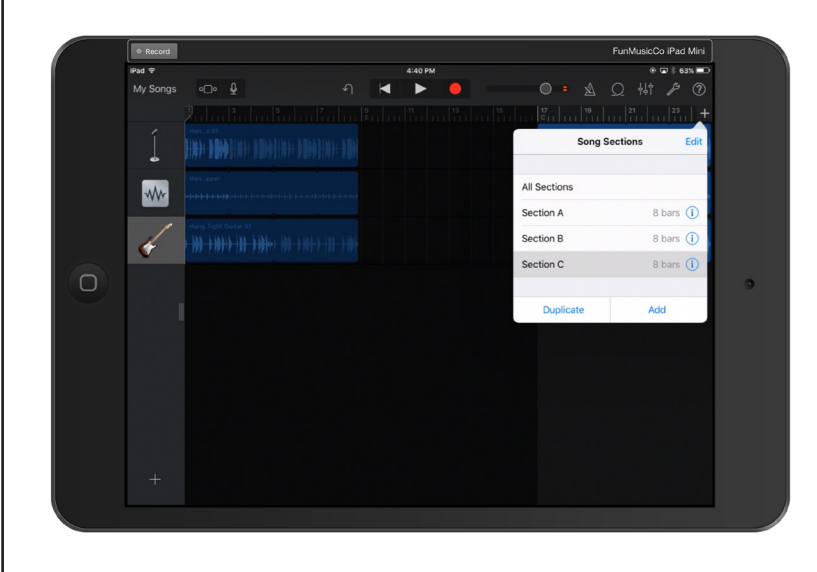

- Click the "+" icon near the top right hand side of the screen to add sections. Add a 'B' section, then duplicate section 'A' after it.
- Use contrasting, but similar loops in the 'B' section, so that it gives the listener variety, but still sounds like the same music.

Composition Projects for iPad - 2016 Edition Company 2016 Copyright The Fun Music Company 2016

## Student Assignment #9 - The Sampler

*Aim: Learn to use the sampler to create a musical instrument*  You need: iPad with Garageband App

#### **Task A:**

Sample a real musical instrument using the sampler.

Compare and contrast the difference between using the sampler and recording the instrument being played live by a musician. Write down your observations:

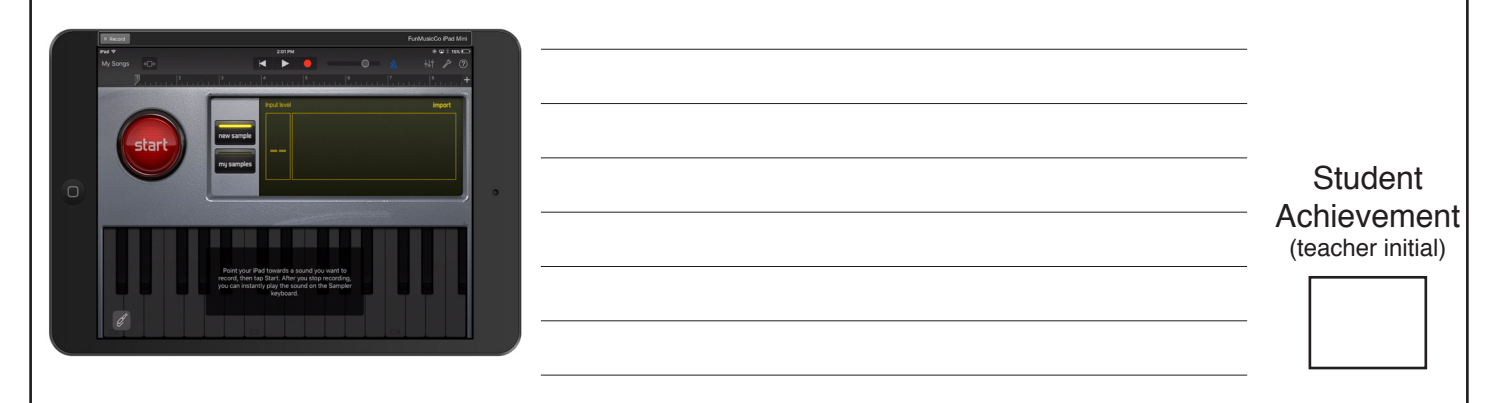

#### **Task B:**

Record a sound effect using the sampler, and make that into music using the sampler

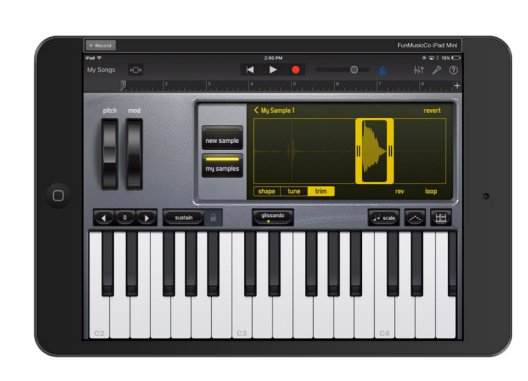

- First record a sound effect or vocal sound.
- Trim the effect to just the sound you want
- Then record a melody by pressing the top record button, and recording a melody, just like you would do with keyboard recording.

Student Achievement (teacher initial)

**Student** Achievement (teacher initial)

## **Task C:**

Use the sampler to add another sound effect part to one of your previous projects in Garageband.

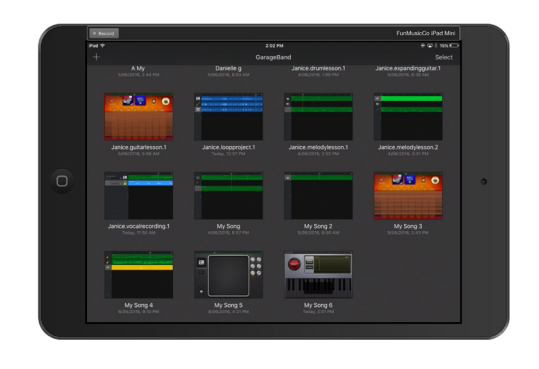

- The sampler is useful for adding sound effects such as record scratches or vocal effects to another project
- Use it tastefully and carefully make sure it makes sense to the listener.

Composition Projects for iPad - 2016 Edition Company 2016

## Student Assignment #10 - Your Own Composition

Aim: Create your own composition from scratch You need: iPad with Garageband App

#### **Task A:**

Write down your plan - your form and chord progression for your song.

#### **Task B:**

Create chordal parts (bass, guitar, or keyboard parts) for your song.

- Make sure you follow the chord progression with every part you create.
- Experiment with 'smart keyboard' and/or 'smart strings' as well.
- Make sure you think about your 'form' is there the right amount of contrast between 'A' and 'B' sections?

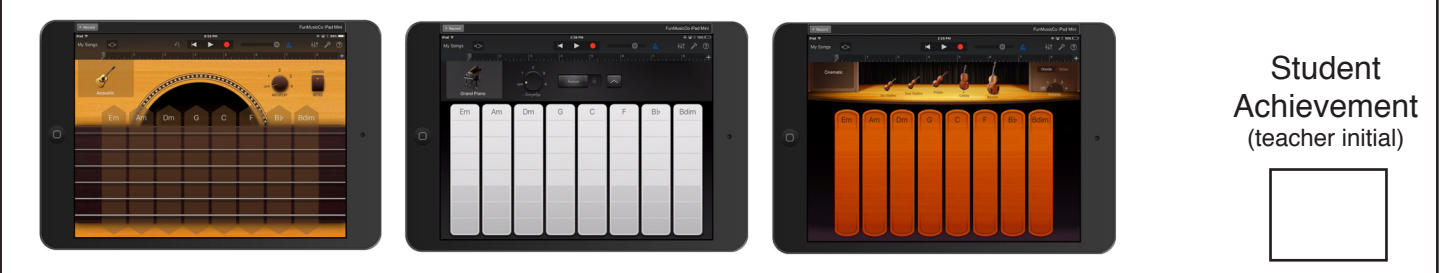

#### **Task C:**

Complete the composition using as many tools as possible.

Your criteria for assessment is:

- Did you use a planned structure, and is that structure obvious to the listener?
- Are your chords following a structure that sounds good to a listener?
- Did you use a variety of instruments and tools within your project?

Teacher's assessment/comments:

**Student** Achievement (teacher initial)